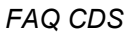

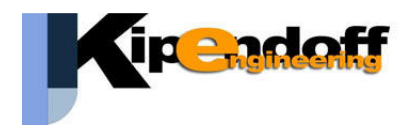

**Q. In fase di disegno 'esecutivi travi' compare il messaggio della presenza di travi appartenenti a più telai. Come procedere?** 

Σś |

A.

in questo caso occorre procede cosi: - trascrivere quali sono i telai segnalati Es:

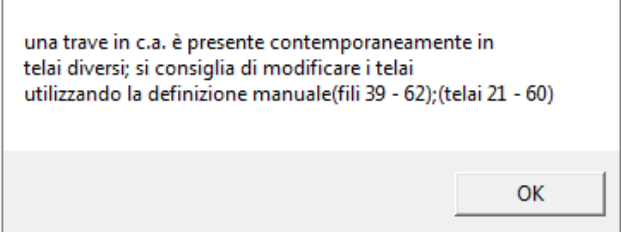

- in *definizione telai* - *definizione manuale* richiamare e individuare i telai segnalati:

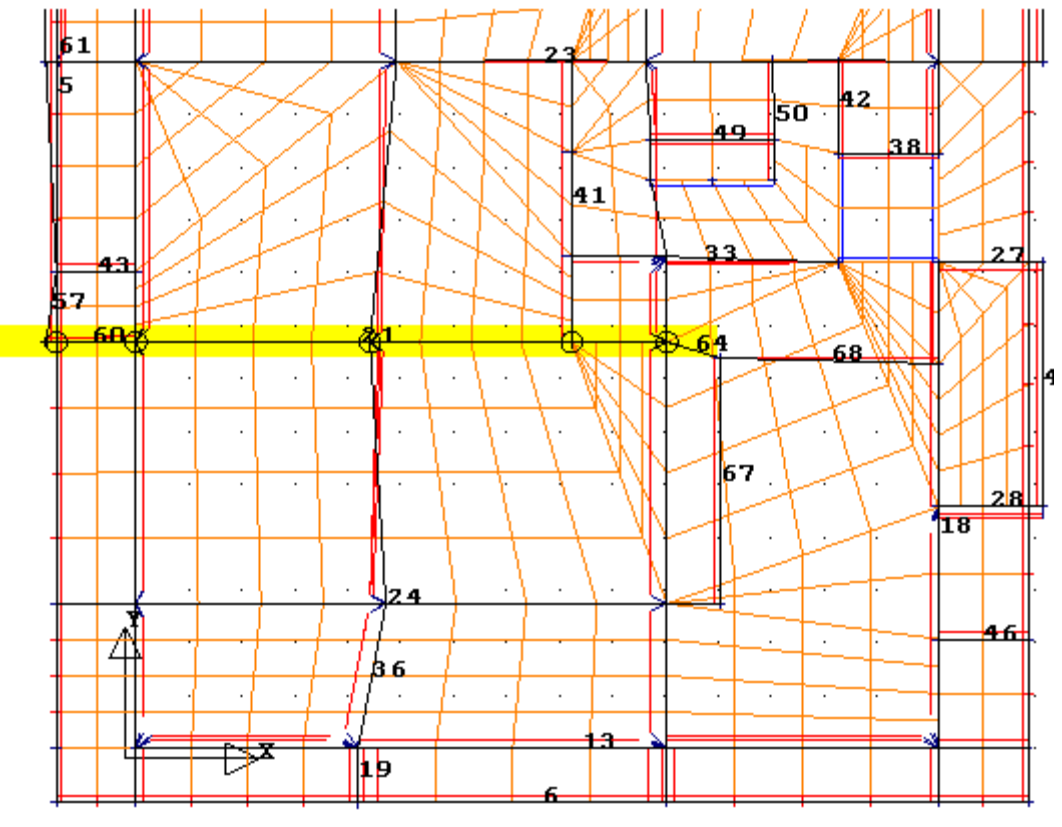

telai 60 e 21

- confermare con OK per visualizzare quali travi sono incluse:

## **Roma**  Via Pietro de Francisci, 33 (00165)

*tel*. 06 9784 2638 / 06 45221 7680 fax 178 600 3950 / 06 9725 4767

www.pisante.com *e-mail*: info@pisante.com

P.IVA 02357990718

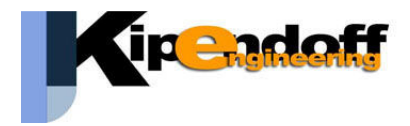

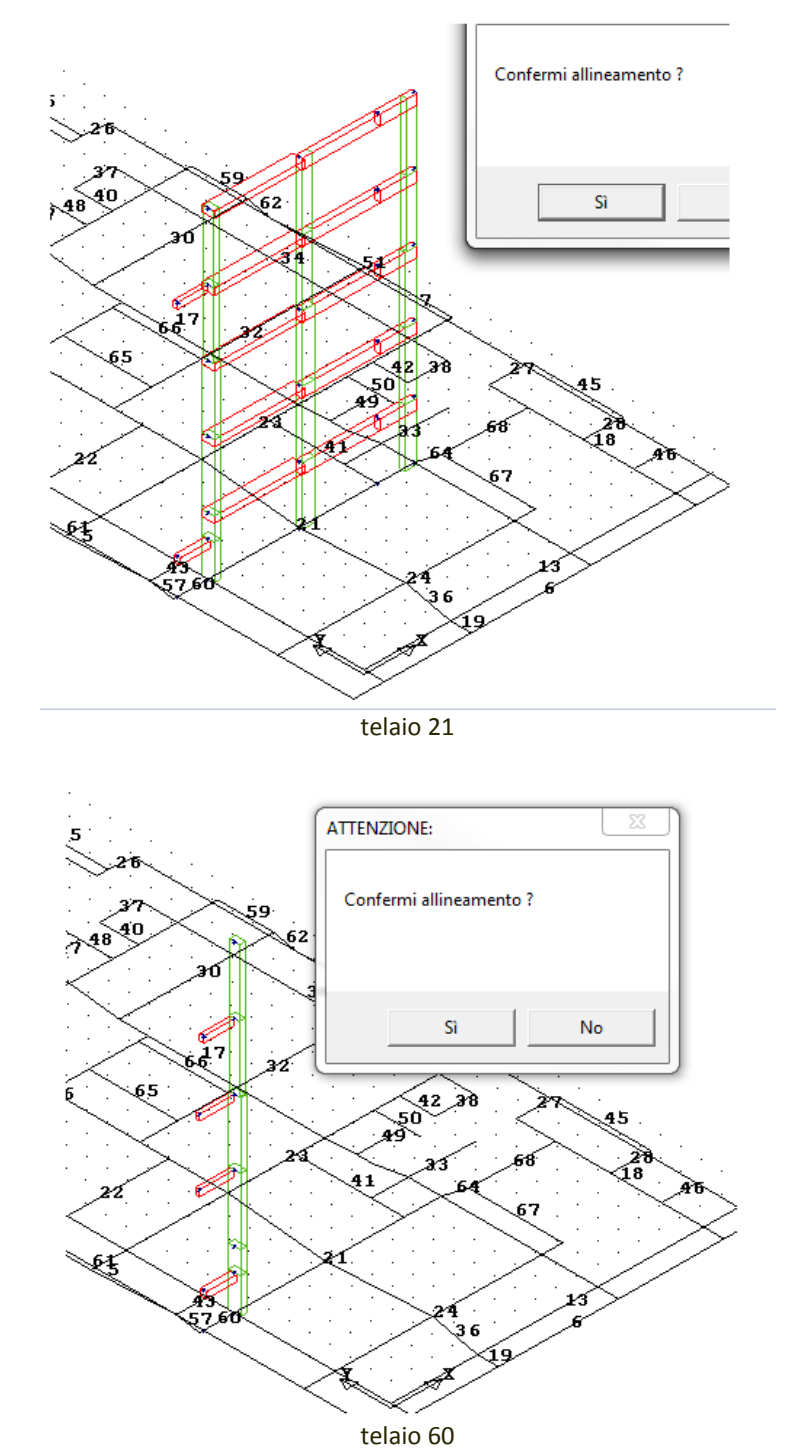

Si nota nell'esempio come la prima trave in basso appartenga a entrambi gli allineamenti.

**Roma**  Via Pietro de Francisci, 33 (00165) *tel*. 06 9784 2638 / 06 45221 7680 fax 178 600 3950 / 06 9725 4767

www.pisante.com *e-mail*: info@pisante.com

P.IVA 02357990718

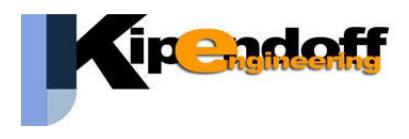

## **Soluzione:**

- 1. eliminare l'allineamento 60 : *definizione manuale -> cancella allineamenti*
- 2. richiamare l'allineamento 21 aggiungendo i punti che definiscono le travi mancanti ('selez. singola' o selz. 'allineamento')

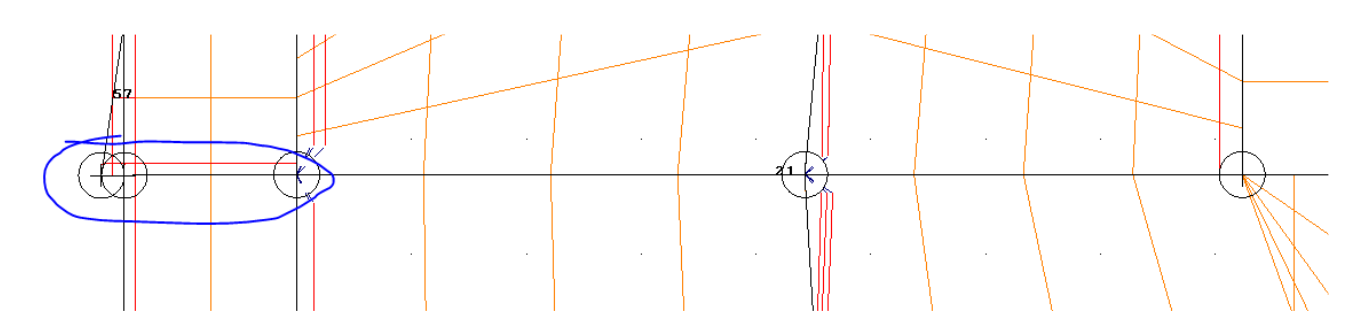

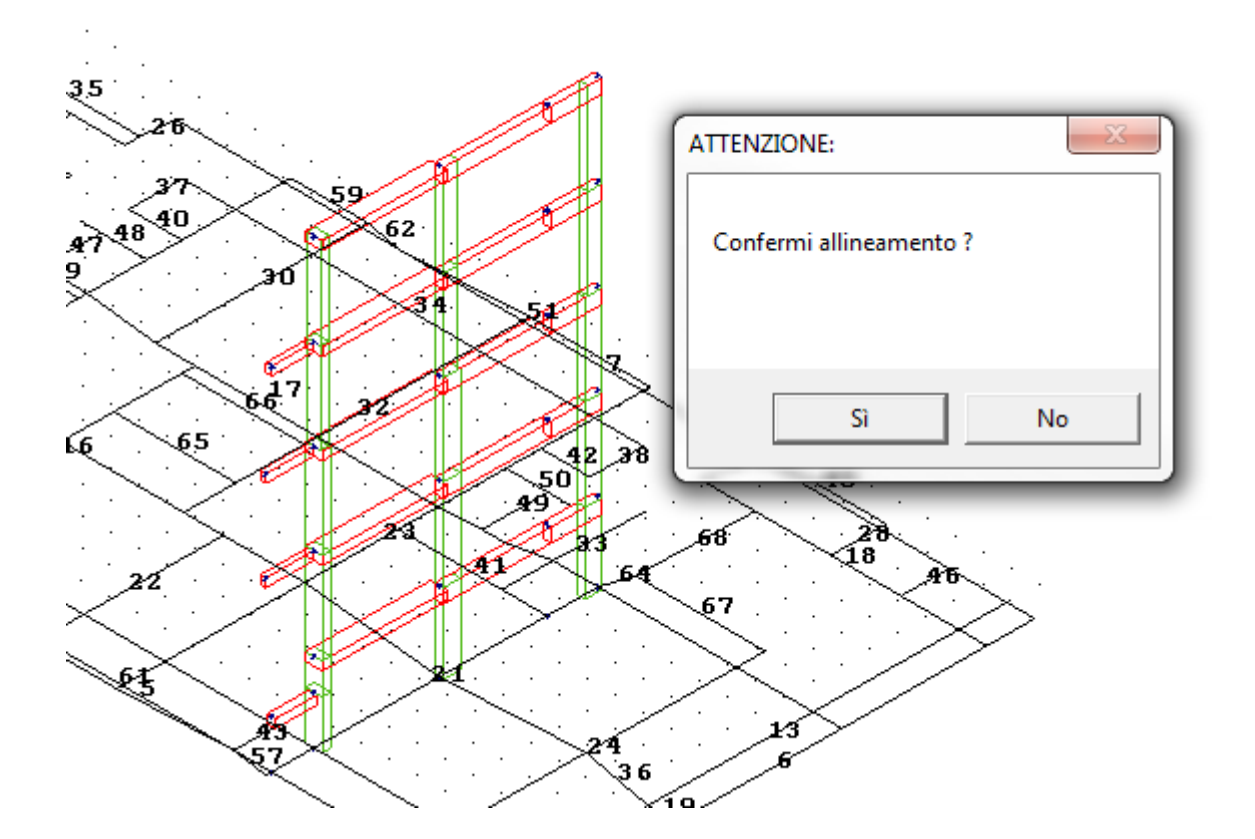

## **Roma**  Via Pietro de Francisci, 33 (00165) *tel*. 06 9784 2638 / 06 45221 7680 fax 178 600 3950 / 06 9725 4767

www.pisante.com *e-mail*: info@pisante.com

P.IVA 02357990718